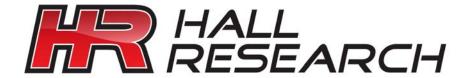

# **User's Manual**

# Model MC1208 8-channel KVM switch with OSD & 1RU Kit Control 8 PC's from one Monitor, keyboard and mouse

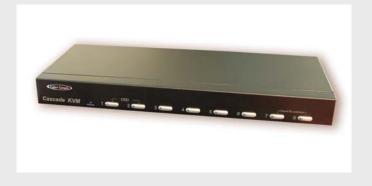

UMA 1104 Rev B

© Copyright 2010 Hall Research Inc. All rights reserved.

# **Table of Contents**

| INTRODUCTION                                                                                     | 1 |
|--------------------------------------------------------------------------------------------------|---|
| FIGURE 1 CONNECTOR FUNCTIONS ON REAR PANEL  GENERAL  SUPPORTED SYSTEMS AND PERIPHERALS  FEATURES | 1 |
| SETUP                                                                                            | 1 |
| FIGURE 2 CW-1208-10 CABLE FOR CONNECTION TO EACH PC                                              | 1 |
| OPERATION                                                                                        | 2 |
| On Screen Display                                                                                | 3 |

# 8 CHANNEL KVM SWITCH WITH OSD & 1 RU KIT

### Introduction

**MC1208 allows** 1 monitor, 1 keyboard, and 1 mouse to control 8 different PC's or servers. By chaining more of these units up to 128 PCs can be controlled from one user station.

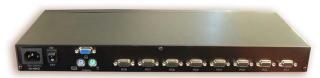

## Model MC-1208 KVM Switch Rear View

#### FIGURE 1 Connector Functions on Rear Panel

#### General

The MC1208 displays the selected PC's video at full resolution using wideband video circuits. It also routes the signals from the mouse and keyboard to the selected pc. The unit includes brackets for a rack mount installation (as a 1 RU).

#### Supported Systems and Peripherals

- All PC compatible systems and notebooks
- Standard PS/2 and AT Keyboards (Legacy AT keyboards may require connector adapters)
- Standard (2-button) and wheel (3-button) (e.g. Microsoft Intellimouse) mice. 4-button mice are not supported.
- VGA, XGA, UXGA video resolutions to 1600x1200 at 50 to 85 Hz refresh rate.

#### **Features**

- Slim 1 RU construction.
- Built-in power supply (no external power supply is needed)
- Reliable operation
- Quick and easy switching between PC's
- LED indicators for PC power status and selected PC
- Only one cable needed to connect to each PC
- Supports Hot-plug simulates mouse and keyboards for all paces
- Individual front panel switches for Selecting PCs
- Hot-key PC selection from the keyboard

## Setup

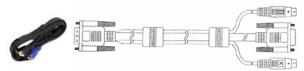

Figure 2 CW-1208-10 Cable for connection to each PC

- Start with all the PCs turned off, then use the 3-in-1 cable (part # CW-1208-10) to connect each PC to the MC1208. This cable is 10 ft long and is sold separately.
- 2. Connect your console (keyboard, mouse, and monitor) to the MC1208.
- Plug in the power supply cord that comes with the MC1208 to the unit and connect it to an AC outlet and turn the switch on the rear of the unit to ON.
- 4 Turn the PC's on
- The remote keyboard and mouse may now be treated as a keyboard and mouse connected directly to the PC that is selected.

#### Operation

The keyboard and mouse will function no differently than if the keyboard and mouse were connected directly to the PC

#### Front panel indicators

The front panel has LEDs indicate which PCs are connected and powered up and which one is selected.

Online: A green light indicates that the PC or KVM connected to the corresponding port is on and operating Selected: A red light indicates the situation of being connected to the port.

There is also a Blue Power on LED

#### Switching

There are two ways to switch to among PCs.

The first way is to simply press the button for the desired PC on the front panel of the MC1208. You can not switch to a PC that is not connected or turned off.

The front panel can also be used to do the following:

- Simultaneously press Push Buttons 1 and 2 to directly enter the OSD Control Mode
- Simultaneously press Push Buttons 7 and 8 to activate "Console-Reconfirmed". If you have attached a new mouse or keyboard or monitor, their ID information and characteristics will be read and stored for the connected PCs

The second way to switch is through a hot-key combination from the keyboard either by going to next PC or by invoking the OSD and selecting a PC.

If the SVS (Smart View Setting) mode is enabled (through OSD), the hot-key combination for selecting the Next PC is simply hitting the Ctrl key twice.

Alternatively, press the Numlock on the keyboard twice to activate the OSD.

Use the UP, DOWN and ENTER keys on the keyboard to switch or move the mouse to the target PC, and then double click the left button.

Additionally, you also can use the numeric keys to enter the direct switch. For example, if you want to switch to port 4 of a Slave KVM that is connected to Master KVM port 03, then you can start the OSD and then directly enter 0304. If thee is no slave KVM connected, then just enter the first two digits of the port. More on the Master, Slave will be discussed later in this document

# 8 CHANNEL KVM SWITCH WITH OSD & 1 RU KIT

## On Screen Display

- Activation
  - Press the Numlock twice or the Port Selection Switches 1 and 2 on the front panel to enter the OSD.

Note:

If you have modified the Hot Key for starting the OSD and are unable to enter the OSD by pressing Numlock, then you can start the OSD by using the Port Selection Switch first, and then press F9 to enter into the System Setting to modify the options of the OSD Entry Hot Key.

### Operation

You can operate the OSD by keyboard or mouse. For keyboard operation, besides the common Up and Down keys, there are special Function keys such as Enter, Space Bar, Function Key (F1, F4...) under the OSD remark field. For the mouse operation, the left key refers to Enter and the right key refers to Exit. For example, move the mouse pointer to your desired PC, and click the left key. The selection bar will move to that position and then click the left key again for the execution.

#### Note:

You must use the keyboard to complete the two functions: Name Editing and Password Master List

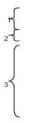

| LIST: MASTER |    |     |                     |     |
|--------------|----|-----|---------------------|-----|
| PWR          | C# | KVM | NAME                | svs |
| •            | 01 |     | Admin               | +   |
| •            | 02 |     |                     | -   |
| •            | 03 | 04  | Mail Group          |     |
|              | 04 |     |                     | 51  |
| •            | 05 | I   | Peter               | +   |
| •            | 06 | 08  | Web Group           |     |
| •            | 07 | 16  | Data Group          |     |
|              | 08 |     | ADVIOLOGICAL STREET | -   |

Figure 3 - OSD Switch Menu

Press Enter

**Master List** 

F5:Clear NameList

F4:Auto Scan

F5:Clear NameList

| LIST :Mail Group |    |     |           |      |
|------------------|----|-----|-----------|------|
| PWR              | C# | KVM | NAME      | svs  |
| •                | 01 |     | Mail Ser1 | 11 5 |
| •                | 02 |     | Mail Ser2 | -    |
| •                | 03 |     | Mail Ser3 | +    |
| •                | 04 |     | Mail Ser4 | +    |

F9:System setting

This field provides the information of the currently connected PC. As shown in the figure above 03, refers to the Port Number or the Master; 04 refers the Port Number of the Slave; and Mail Ser 4 is the name of this PC defined by the user. If a PC connects to the Master, then the number consists of the first two digits, if you have not given a name for the PC, the name field will be blank.

- This field shows the list of the Master KVM or a certain set of Slave KVM currently displayed on the OSD.
   We recommend you to give a name to the Slave KVM, or else the display after LIST: will be blank.
- This field shows the list of connections to the KVM, and the fields are described below:

PWR: It shows the status of power of the PC (or slave unit) connected to the CPU port on the rear of the unit.

C#: It shows the channel number

KVM: If a slave is connected at this input, it shows the KVM capacity of the Slave unit

Note: Please use the Caps Lock to toggle between upper and lower case.

SVS: It shows the Smart View Setting; use + to open and - to close. The SVS is blank and not clickable if the KVM is connected as slave. If SVS is selected, then you can switch by the Hot Key Switch or Mouse Clicking or selecting the option by Auto Scan. You also can use mouse to click this field.

## System Setting Menu

| Channel Display Mode:   | Full        |
|-------------------------|-------------|
| Citatiliei Dispiay Mode | un          |
| Channel Display Time:   | 5 Sec       |
| Auto Scan Time:         | 5 Sec       |
| OSD Entry Hot Key:      | Number Lock |
| Hot Key Switching:      | OFF         |
| Mouse Clicking:         |             |
| Beeper Sound:           |             |
| Offline Skip:           |             |
| OSD Language:           |             |
| Security Level:         |             |
|                         |             |
| Console Lock Time:      | 5 Min       |

| Item                                                             | Description                                                                                                    | Default | Other Selection                            |
|------------------------------------------------------------------|----------------------------------------------------------------------------------------------------|---------|--------------------------------------------|
| Channel Display<br>Mode                                          | For Port Switching, Auto Scan and OSD<br>Close, the Monitor will show the Channel<br>Information and mode selection. |         | Number ,<br>Name                           |
| Channel Display<br>Time                                          | It shows the time for displaying Channel information.                                                                | 5 Sec   | 10Sec , Always,<br>None                    |
| Auto Scan Time                                                   | For Auto Scan, it shows the Residing time<br>for each port.                                                          | 5 Sec   | 10Sec , 20Sec<br>30Sec , 60Sec             |
| OSD Entry Hot<br>Key                                             | Select to turn on the hot keys of the<br>OSD control screen.                                                         | NumLock | Scroll Lock,<br>Shift , None               |
| Hot Key Switching                                                | Turn on/off the "Ctrl" hot keys on the<br>Keyboard for switching computer functions.                                 |         | ON                                         |
| Mouse Clicking                                                   | Turn on/off the keys of the mouse for<br>Switching computer functions .                                              | OFF     | ON                                         |
| Beeper Sound                                                     | Turn on/off the beeper sound function .                                                                              | ON      | OFF                                        |
| Offline Skip  Set the offline skip function to auto  Or manual . |                                                                                                    | Manual  | Auto                                       |
| OSD Language                                                     | Select the language for the OSD                                                                                      | English | Francais , Deutsch ,<br>Italiano , Espanol |
| Security Level                                                   | Select the Security mode and level .                                                                                 | None    | Low, High                                  |

# 8 CHANNEL KVM SWITCH WITH OSD & 1 RU KIT

F1: Information; provides the model name and F/W version information

F4 : OSD Position; You can enter the OSD position to make adjustments; We recommend you to use the same the resolution for all computer displays, and use this function again to adjust the OSD position, You Can use the Up, Down, Left or Right keys on the keyboard or a mouse to move.

F8: Restore Default Settings.

Auto Scan Mode: Activate the OSD and press F4. Use the ESC key to exit Auto Scan.

Security Mode: It is best to leave the security to "none" as there is a danger of not being able to use the unit.

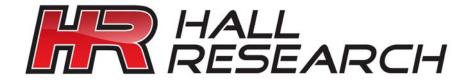

© Copyright 2010. Hall Research Inc. All rights reserved